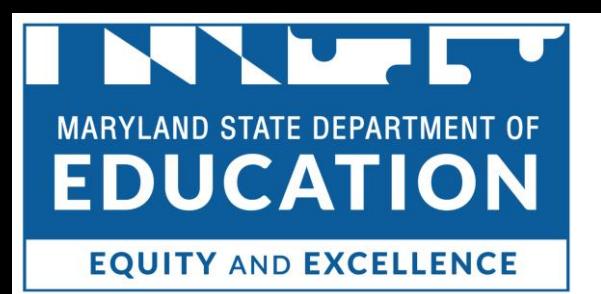

## MCAP Government and LS MISA Kiosk User Guide

This technology guide illustrates how to launch and log in to the MCAP Government and LS MISA Kiosk on supported testing devices. It explains the Tools, Accessibility features and Accommodations available within the application and how to use them. It provides guidance for offline scenarios, error messages, and contains troubleshooting tips.

This guide is designed to help Test Administrators, School Test Coordinators and Technology Coordinators during online testing.

[Launching the Kiosk](#page-1-0) [Login Screen](#page-2-0) [Practice Tests](#page-3-0) [Session Selection Screens](#page-4-0) [Test and Item Navigation](#page-8-0) 

[Student Tool Bar & Student Tools](#page-11-0) [Student Accessibility Features](#page-17-0) [Guidance on Error Messages](#page-20-0) [Troubleshooting Tips](#page-28-0)

*Cognia is a registered trademark of Cognia, Inc. The Cognia logo is a trademark of Cognia, Inc. All rights reserved.* 

*© 2022 eMetric, LLC This document, including all attachments, contains the proprietary and confidential information of eMetric. It is not to be distributed to any party without the explicit written consent of eMetric*.

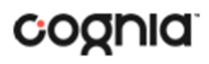

Cognia Service Desk 866-207-8804 LSMISA.GovHelpDesk@cognia.org

## <span id="page-1-0"></span>**Launching the Kiosk**

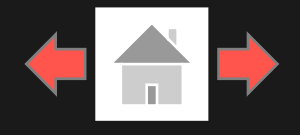

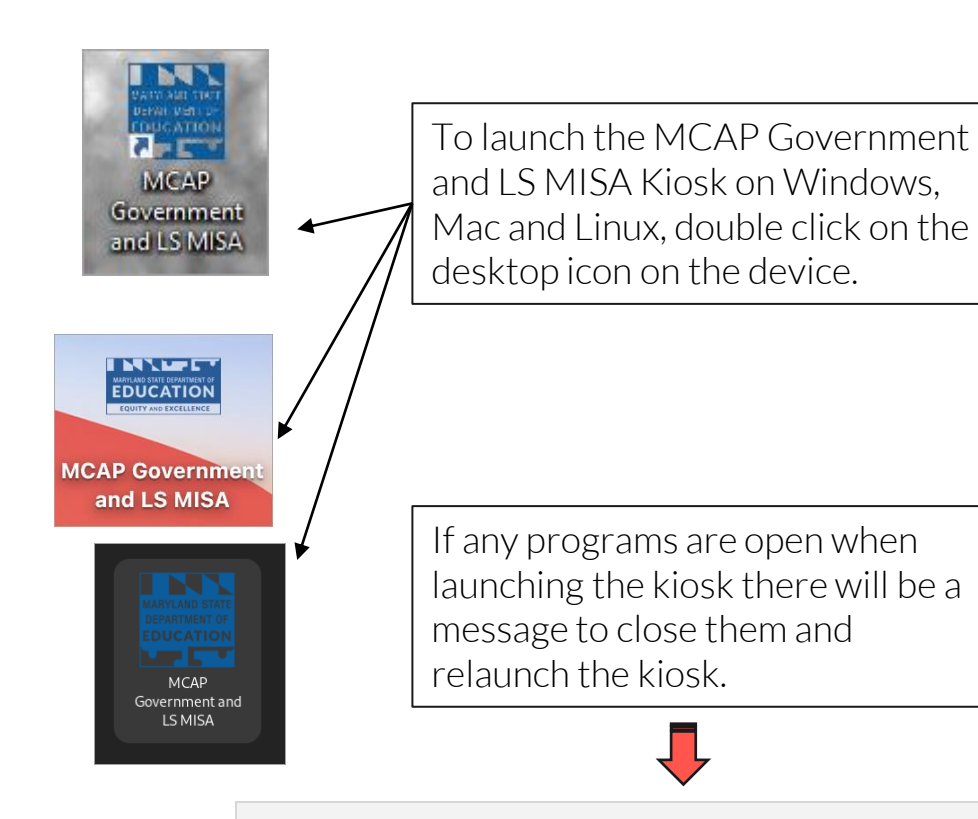

**2**

Please exit iTester and close the following application(s): **Skype Sticky Notes** Snagit Google Chrome Web browser Microsoft Word

To launch the MCAP Government and LS MISA application on a Chromebook, click the Apps tray on the Chromebook login page and select the MCAP Government and LS MISA icon.

Note: Students should not log into the Chromebook; kiosk applications can only be accessed from the application tray on the login screen of a Chromebook.

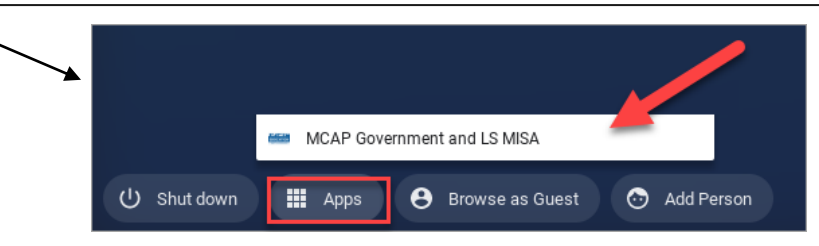

To launch the iTester OSTP application on an iPad, tap the iTestericon on the home screen of the iPad. After entering a session access code, the iPad will attempt to establish a secure kiosk environment for testing, Yes must be selected to continue into the assessment.

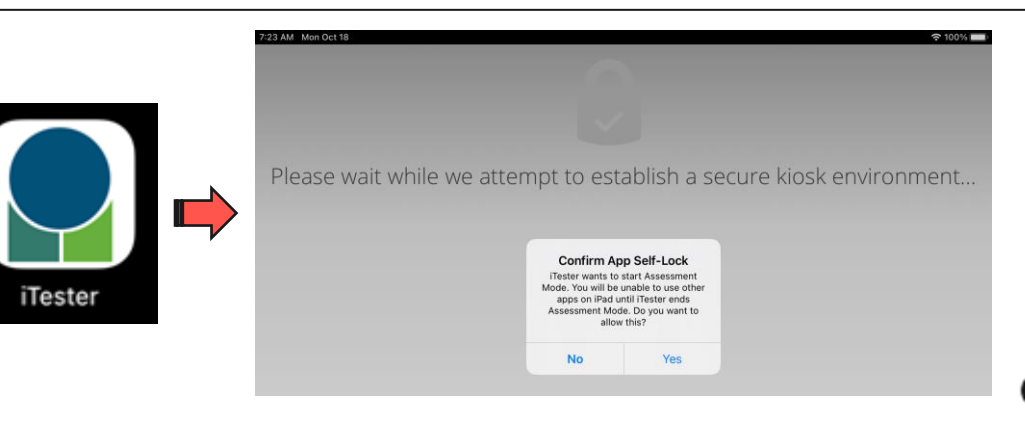

# <span id="page-2-0"></span>**Login Screen**

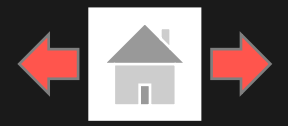

1. Username: Type the username into the *Username* field. Student usernames can be found on their corresponding test tickets.

2. Password: Type the password into the *Password* field. Student passwords can be found on their corresponding test tickets.

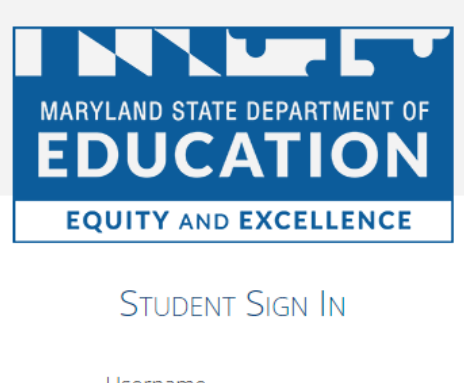

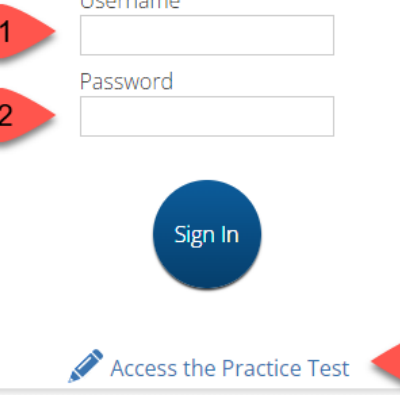

6. Connectivity Indicator: The dot in the top right corner indicates whether the device has an internet connection. A green dot indicates that the device is connected to the internet, while a grey dot indicates that there is no internet connection.

3. Access the Practice Test: Clicking on the practice test link will change the log in screen to allow students to log in to the practice tests.

4. Carrier & Shell Number: The carrier and shell number are directly related to the version of iTester being used. This information is important when reporting any technical issues.

**3**

pemo, James<br>DOB: 12/8/2005<br>DOB: 12/97 Summer M

pemo.<br>DOB:121812 Formal MORE<br>2023 Summe: 555551253<br>Username: 5588764C

Username: 5533<br>Password: B588764C

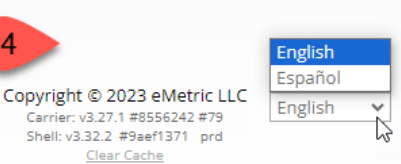

5. Spanish Localization selector: This drop-down box will allow students scheduled for the Spanish version of the test to change the language used in the web browser. This must be selected before the student logs into the Spanish version of the test.

-3

7. Exit Button: The exit button will close the application and bring the student to the main desktop. To exit on an iPad, press the home button.

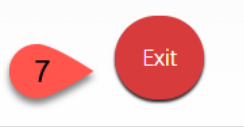

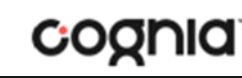

## <span id="page-3-0"></span>**Practice Tests**

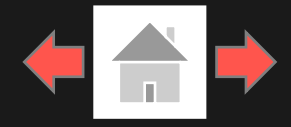

cognia

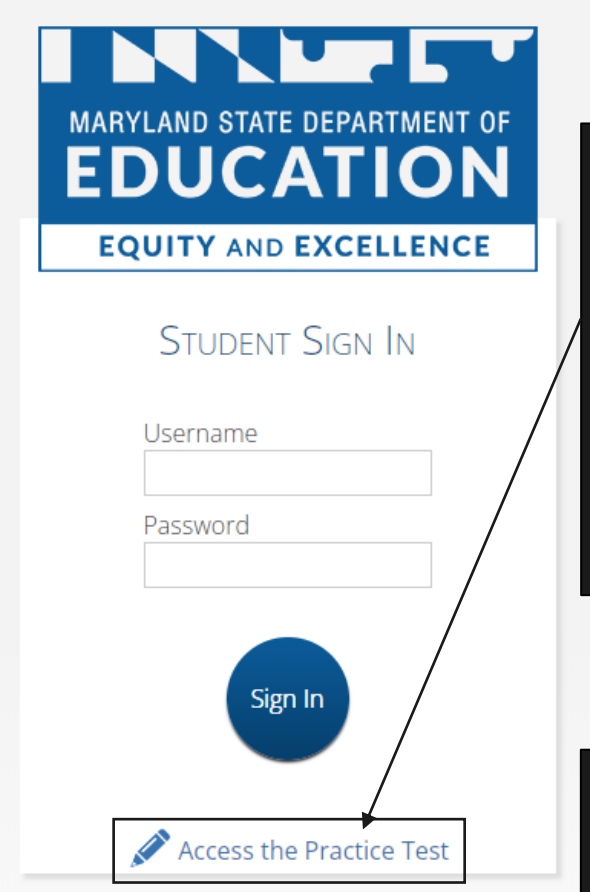

**4**

To access the Practice tests, students will click the *Access the Practice Test* link located at the bottom of the student sign in box. The sign in screen will change to the practice test sign in screen. Students will select the practice test from the drop-down and click Go.

To exit the practice test sign in screen, click the Exit the Practice Test link at the bottom of the practice test student sign in box.

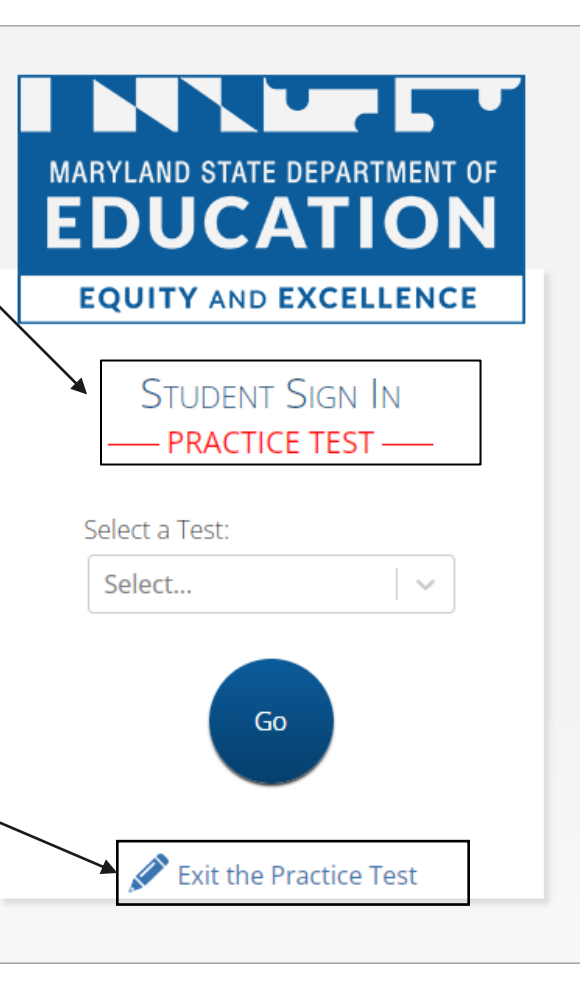

### Practice Test Names

2024 MCAP Gov Practice Test

2024 MCAP Gov ASL Practice Test

2024 MCAP Gov TTS Practice Test

2024 LS MISA Practice Test

2024 LS MISA ASL Practice Test

2024 LS MISA TTS Practice Test

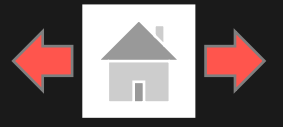

<span id="page-4-0"></span>After entering their username and password for operational tests, students will then move to the student profile page. This screen will display the students' identifying information, the test they have logged into, and each of the test sessions. Any previously completed test session will be grayed-out and not accessible. Students click on a session to continue into the test.

Student Information

**5**

2. Test Session Selection: All available test sessions are listed here.

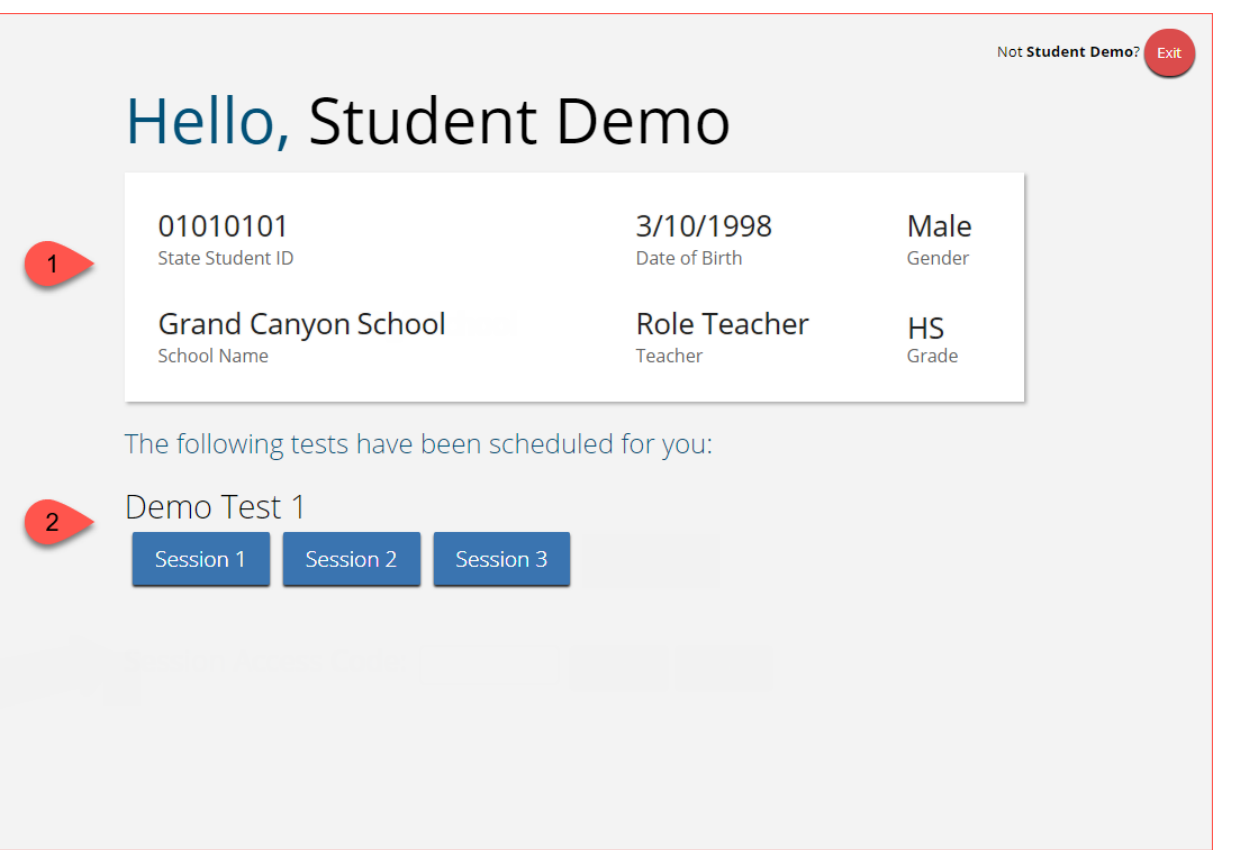

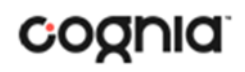

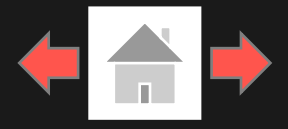

Once the student has clicked on a test session, a textbox for the session access code will display. To enter the test session and begin the test, enter the session access code in the text box and click Submit. To go back to the list of sessions, click Cancel.

The session access code may be found on the test session summary print-out that is printed with the student test logins or within the online portal under

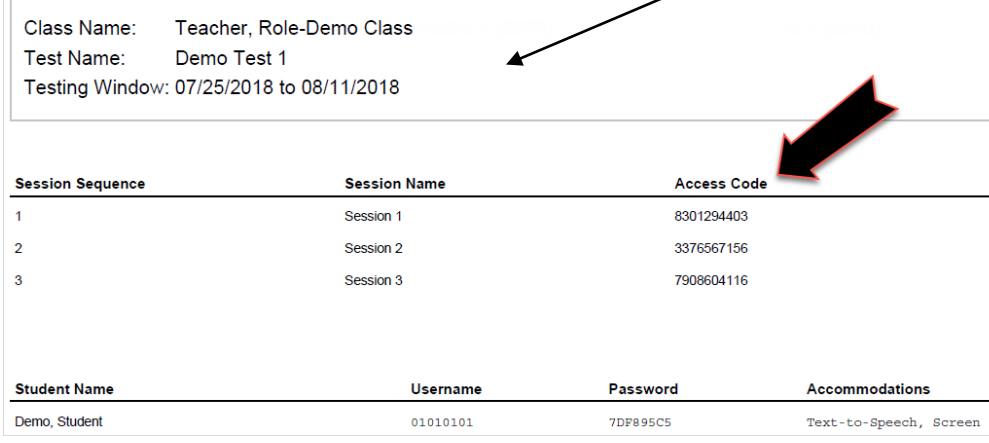

**6**

#### Not Student Demo? Hello, Student Demo 01010101 3/10/1998 Male **State Student ID** Date of Birth Gender **Grand Canyon High School HS** School Name Teacher Grade The following tests have been scheduled for you: Demo Test 1 Session Access Code: the Test Sessions tab. The Material Session and the Test Session of the Test Sessions tab. access codes will be different per test **District: Grand Canyon District** session. **Grand Canyon High School** School **Administration:** 2016-2017 **Content Area:** Science Teacher, Role-Demo Class-Science-(Grade -HS) Class: Demo Test 1 **Test Name** Testing Window: 07/25/2018 to 08/11/2018 Test is in progress. It ends on 08/11/2018. Students may log in and take the test using their username and nassword shown helow **Access Codes** Session Nam **Access Code Session Sequeno** Session<sup>1</sup> 8301294403 Session 2 3376567156 Session 3 7908604116

« Back to Test Sessions

cognia

### Using the Proctor Password

**7**

A proctor password is required to enter a test session if one of the two following conditions is met:

- 1. A student is idle in the test session for more than 60 minutes. A student is "idle" if they do not interact in any way with the application. This includes the use of any accommodation or tool, navigating through the test, or interacting with any of the on-screen widgets and answer choices.
- 2. The MCAP Government and LS MISA Kiosk has experienced an abrupt closure, such as the power going out, the device being turned off while testing, or the device crashing while testing.

If a proctor password is required, please contact the School Test Coordinator (STC). The STC will be able to find the proctor password on the Admin home page in the MCAP Government and LS MISA Portal (see the MCAP Government and LS MISA Portal User Guide on the help and support site for more information).

### Hello, Student Demo

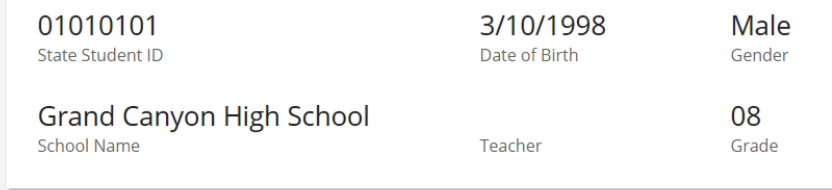

#### The following tests have been scheduled for you:

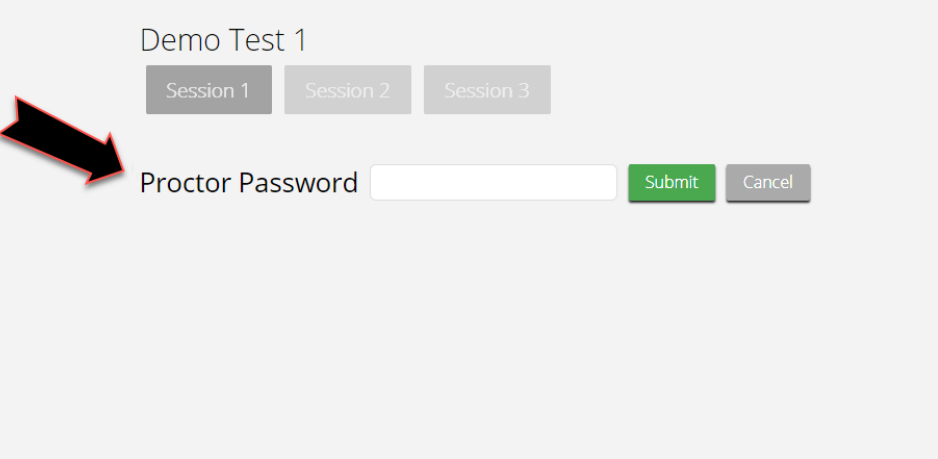

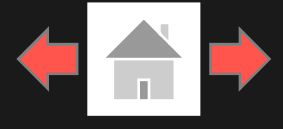

Not Student Den

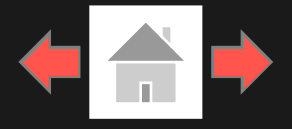

The Options page allows the students to view, test, and set the accommodations for their test. These can also be changed within the test.

*Note: Only those students with accommodations will see the Options page.*

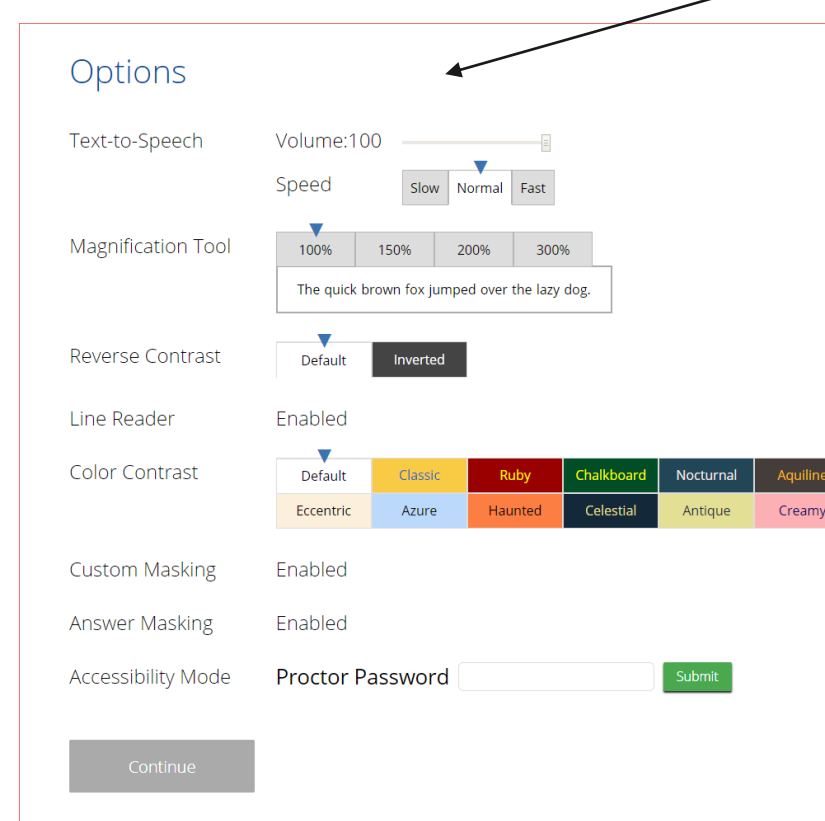

**8**

The directions page displays the test directions for each student. When students land on this page, the test content will begin downloading. While downloading, the blue circle near the center of the page will display the download progress starting with 0% up to 100%. Once the test content has been fully downloaded, the word "Continue" will display inside the circle.

#### **IS MISA TTS Practice IS MISA Session 1** AccommodatedDirections

 $\mathbb{P}$ 

Feyt-to-Speech:

春

This practice test features sample items that will provide hands-on simulation of the online testing system. This is only a practice test and does not include all of the content that will appear on the operational assessment.

Use the navigation buttons to move to the next question or to go back to the previous question in each session. Use the review button to access the Test Review screen.

To answer the questions, you will read all of the source information on the tabs on the left side of the screen. Then each test question will be presented one at a time on the right side of the screen. Sometimes you may need to use the scroll bar to see all of the content in a question. Be sure that you have seen the entire question before you respond. Each multiplechoice question will be followed by its possible answer choices. For some questions, you may need to choose more than one correct answer. Each technology-enhanced question will have specific directions explaining how to answer that question. Each constructed-response question will be followed by a text box. Type your response in the box.

Now, select Continue to begin. You should view and respond to all of the questions in each session before you continue to the next session.

Continue

Accommodations Options Overlay button allows a student to bring up the accommodation options page to change accommodation settings if needed.

눌

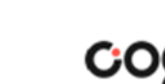

## <span id="page-8-0"></span>**Test & Item Navigation**

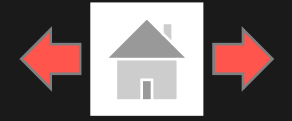

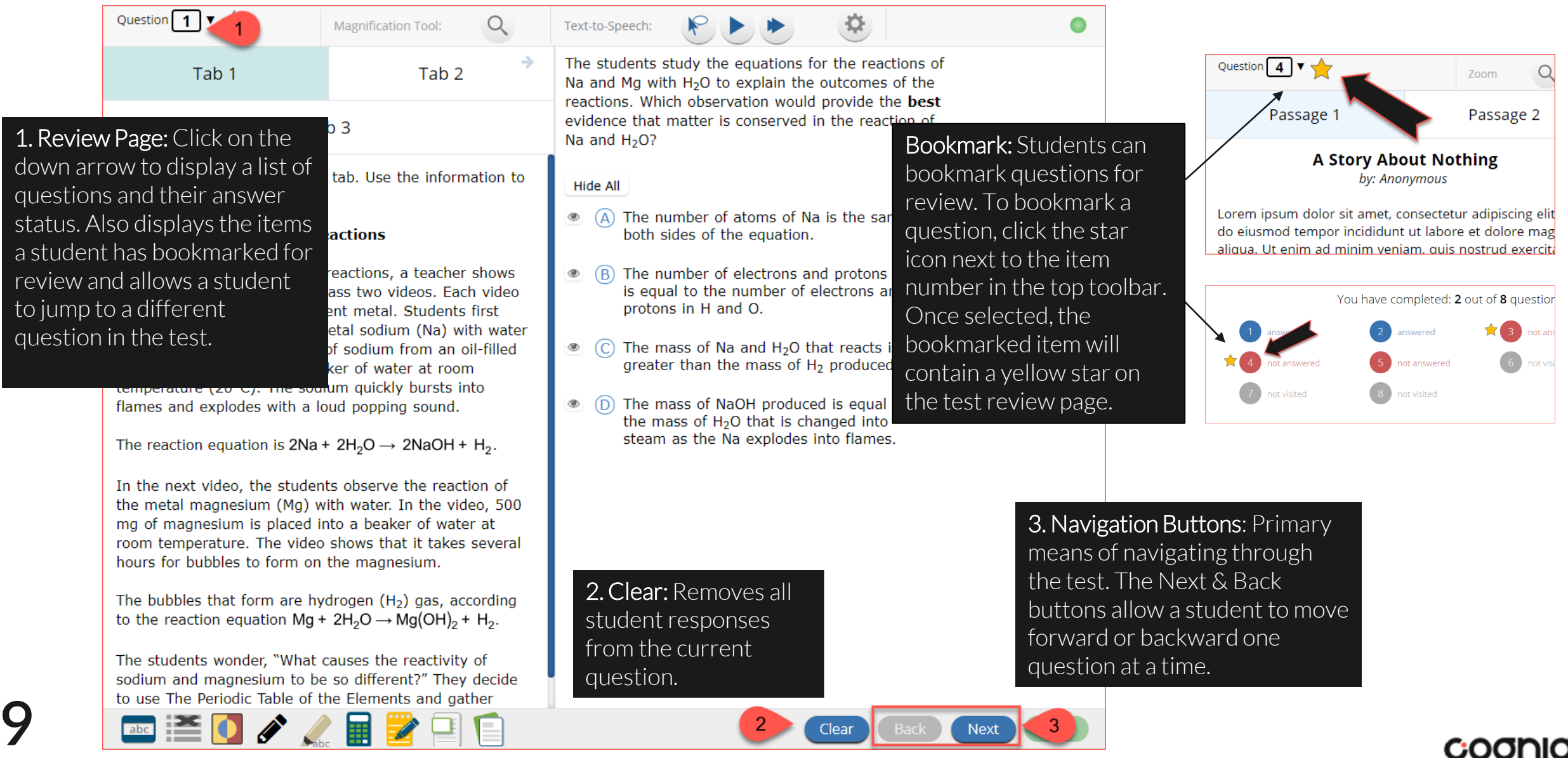

## **Test & Item Navigation**

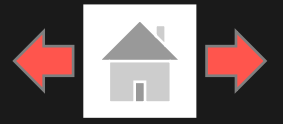

### Expandable Passages

**0**

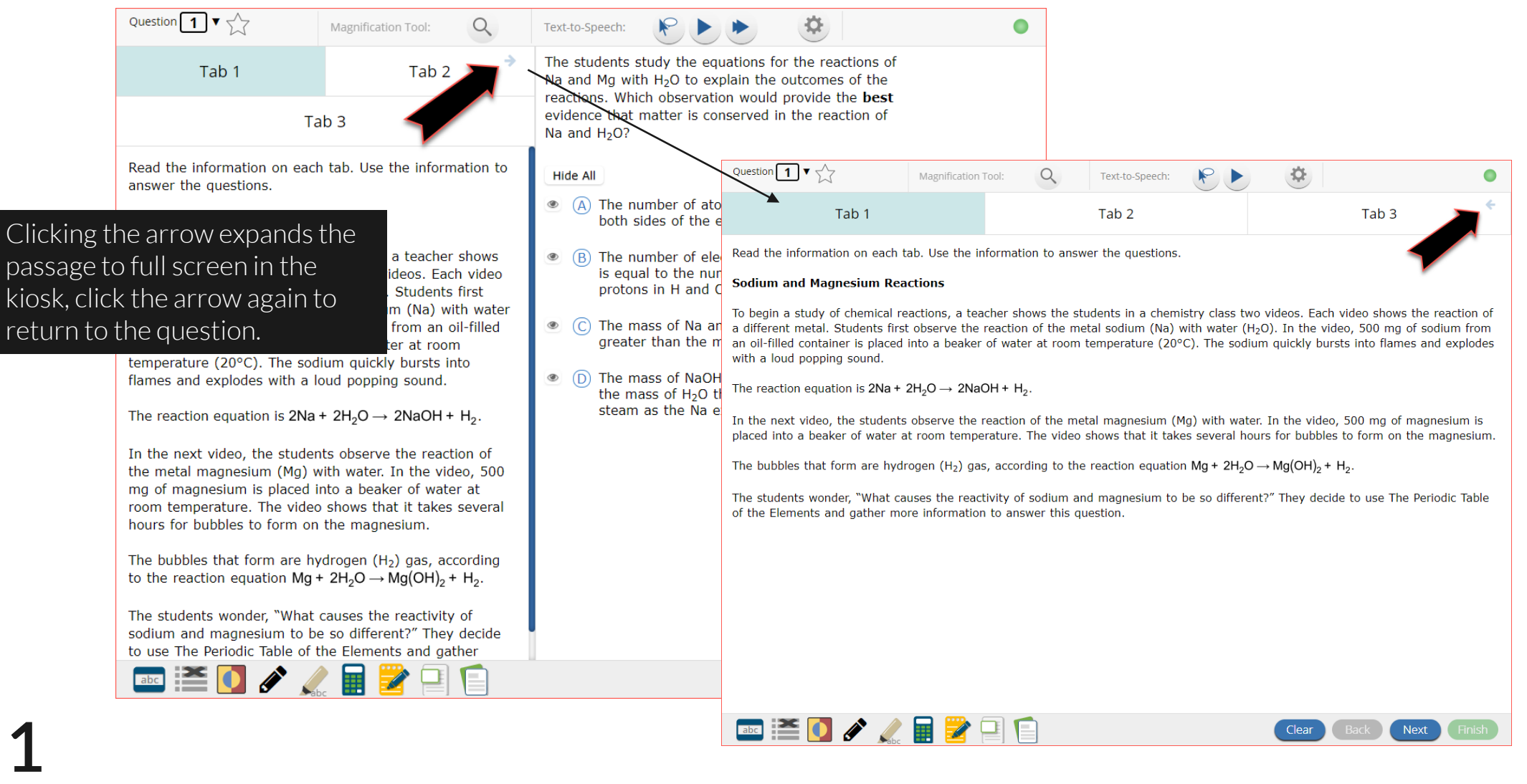

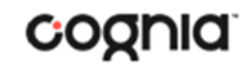

## **Test & Item Navigation**

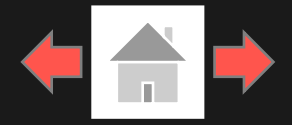

### Turning in a Test

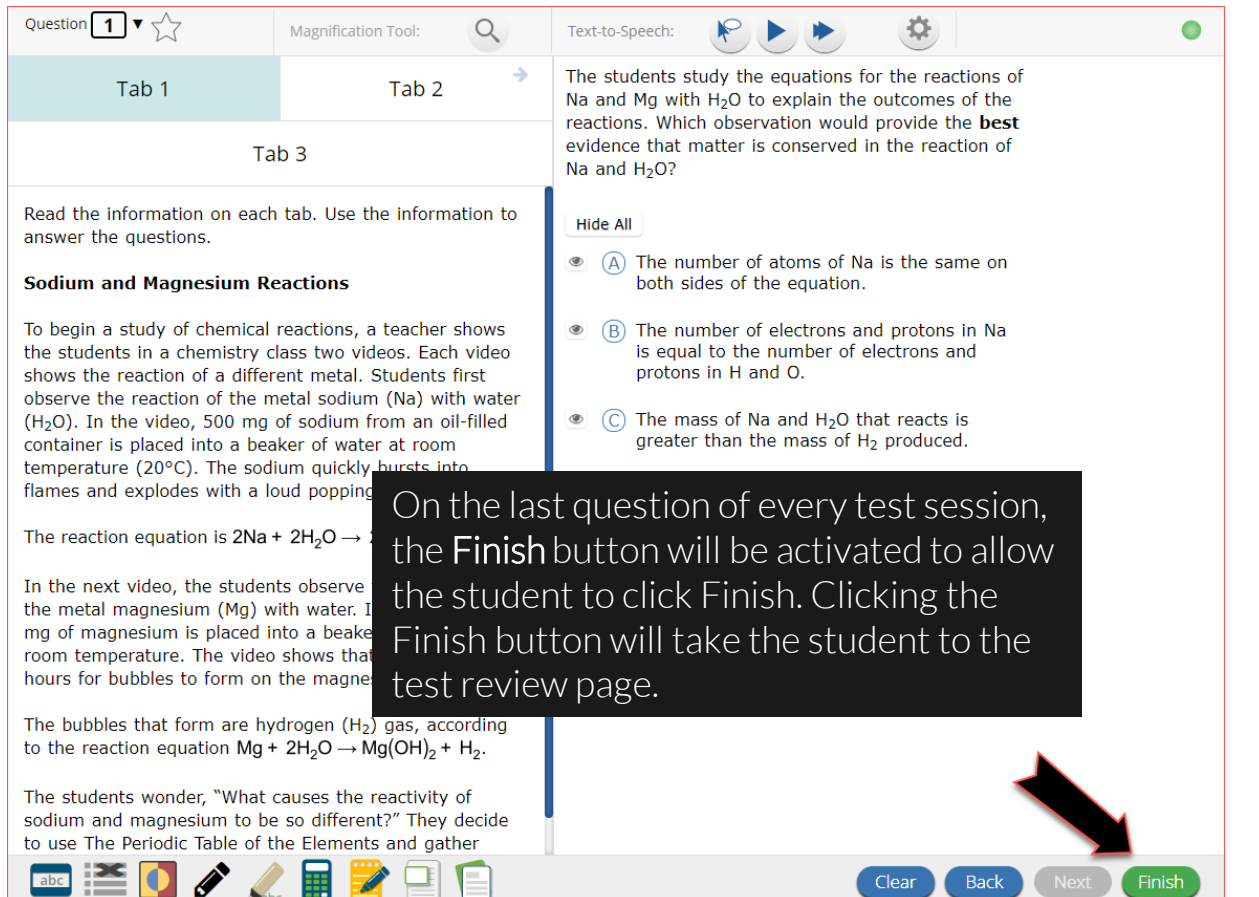

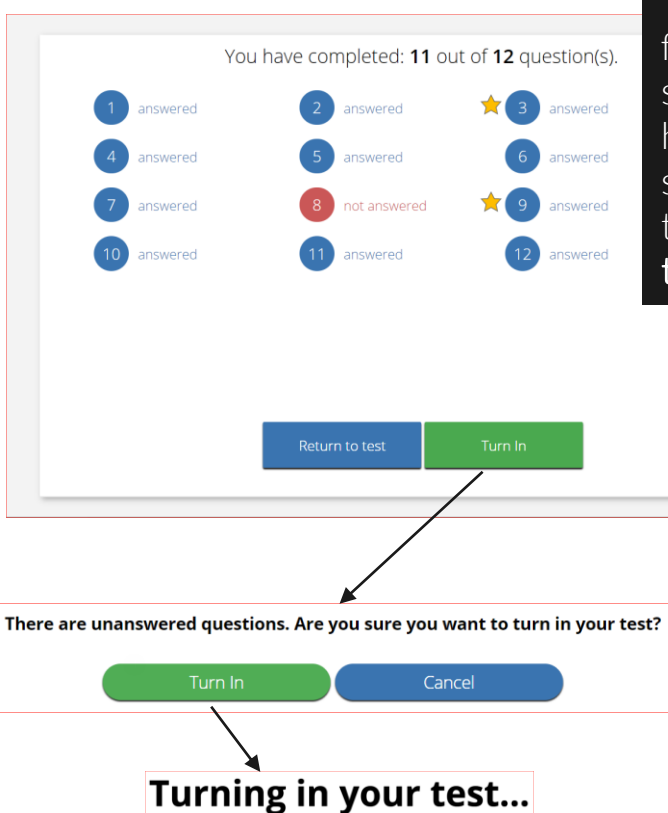

 $\mathbf{f}$ 

The test review page displays a full list of questions, their answer status, and any questions that have been bookmarked by the student. Click the Turn In button to submit the test or the Return to test button to return to the test.

Once the student clicks Turn In, they will be prompted one final time to confirm that they wish to turn in the test. After clicking Turn In*,* the student will be returned to the test sessions page and the session they have completed will be grayed & crossed out.

cognia

**11**

## <span id="page-11-0"></span>**Student Tool Bar**

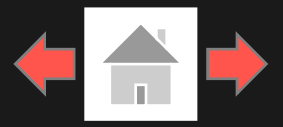

#### Question 1  $\mathbf{v} \leftarrow$ **Magnification Tool:** Text-to-Speech: A Story About Nothing A Story About Something Read both passages and aswer the questions that follow. **A Story About Something By: Anonymous** What was the author's tone in a Story about Something? Lorem ipsum dolor sit amet, consectetur adipiscing elit, sed **Hide All** do eiusmod tempor incididunt ut labore et dolore magna aliqua. Dolor sed viverra ipsum nunc aliquet bibendum  $\circ$  (A) Angry

enim. In massa tempor nec feugiat. Nunc aliquet bibendum enim facilisis gravida. Nisl nunc mi ipsum faucibus vitae aliquet nec ullamcorper. Amet luctus venenatis lectus magna fringilla. Volutpat maecenas volutpat blandit aliquam etiam erat velit scelerisque in. Egestas egestas fringilla phasellus faucibus scelerisque eleifend. Sagittis orci a scelerisque purus semper eget duis. Nulla pharetra diam sit amet nisl suscipit. Sed adipiscing diam donec adipiscing tristique risus nec feugiat in. Fusce ut placerat orci nulla. Pharetra vel turpis nunc eget lorem dolor. Tristique senectus et netus et malesuada.

Etiam tempor orci eu lobortis elementum nibh tellus molestie. Neque egestas congue quisque egestas. Egestas

integer eget aliquet nibh praesent tristique. Vulpi amet mauris. Sodales neque sodales ut etiam sit suspendisse in est ante in. Volutpat commodo se egestas. Felis donec et odio pellentesque diam. F turpis nunc eget lorem dolor sed viverra. Porta n venenatis cras sed felis eget. Aliquam ultrices sag

**EDITIZE** 

**12**

a. Dignissim diam quis enim lobortis. Aliquet porttitor lacus luctus accumsan. Dignissim convallis aenean et tortor at risus viverra adipiscing at.

- 
- **B** Cheesy
- © C Depressed
- 

### Student Tool Bar

The student tools and a few of the accessibility features & accommodations available in the browser testing interface are in the tool bar at the bottom left corner. Hovering over each tool, accessibility feature or accommodation icon will reveal the tool, accessibility feature or accommodation name. Clicking on each icon will activate the tool, accessibility feature or accommodation.

#### *Please note: The tools available for each question in the test may vary.*

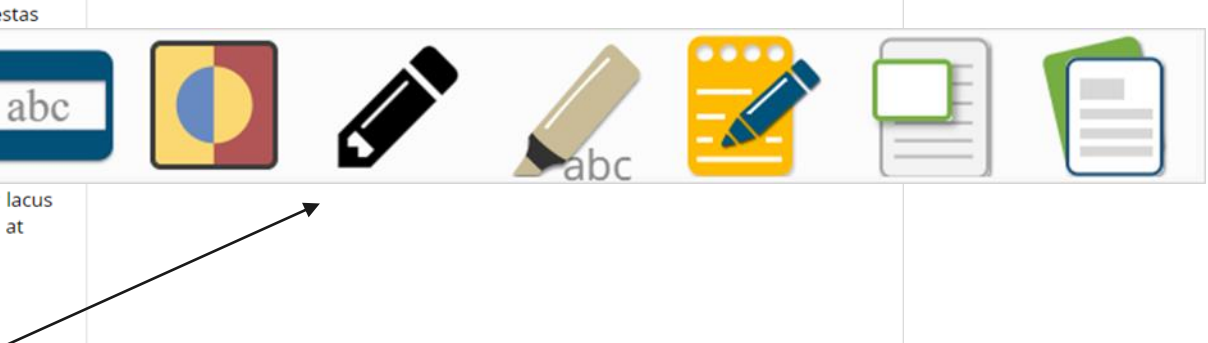

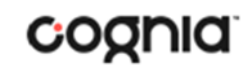

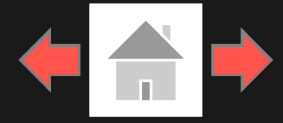

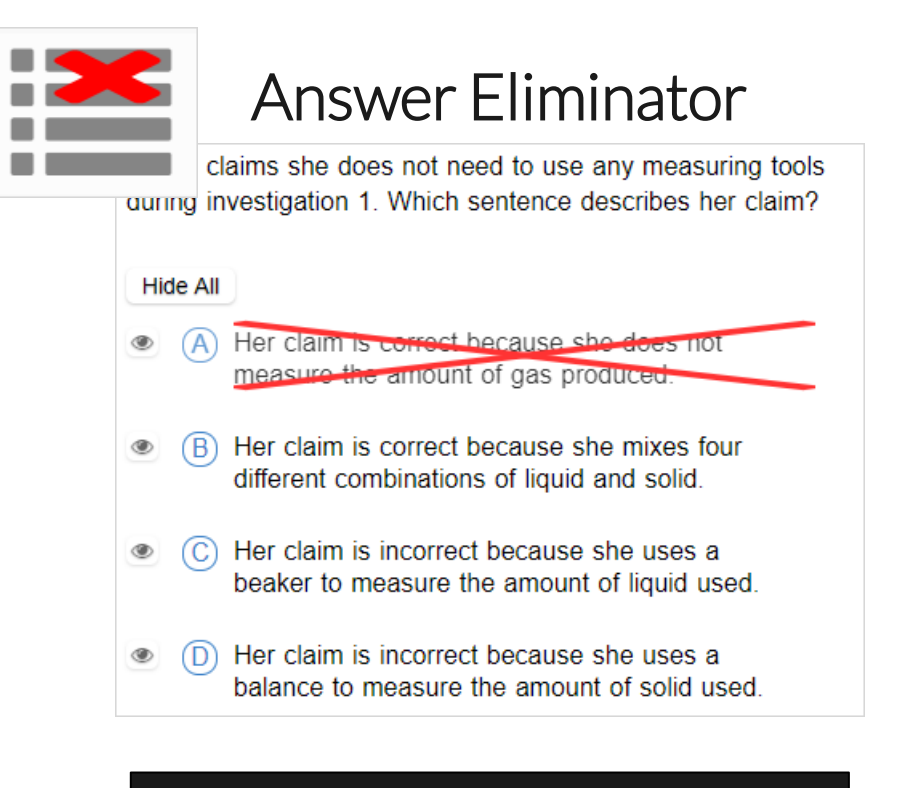

Answer Eliminator: Provides the ability to cross-out multiple-choice answers on a test. Answer choices may not be selected while they are crossed-out.

### Answer Masking

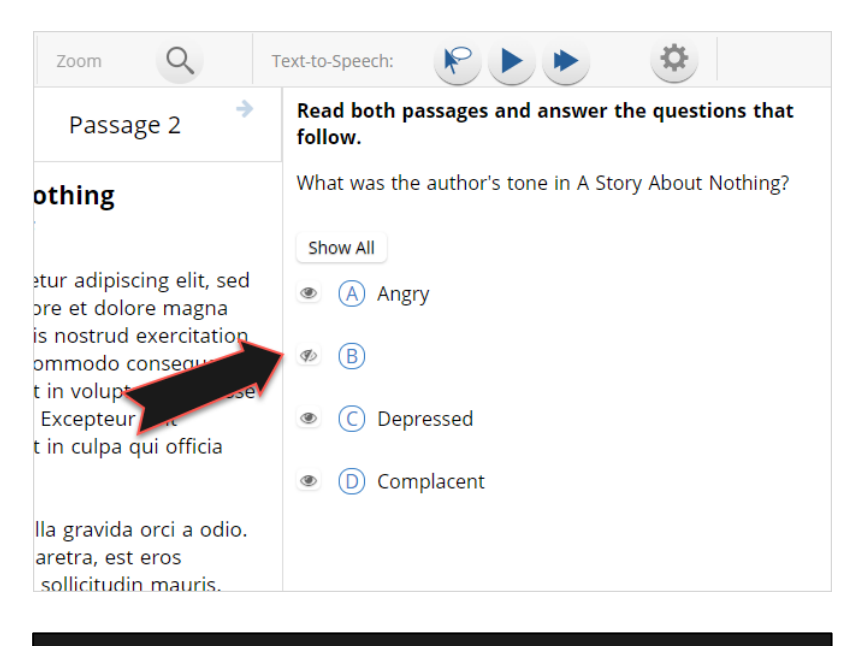

Answer Masking: Provides the ability to "hide" an answer by clicking on the eye icon next to the answer choice. This can be used to eliminate answer choices. Answer masking will persist if a student navigates away from the question, but not if the student exits the test. Answer choices may not be selected while they are masked.

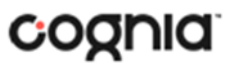

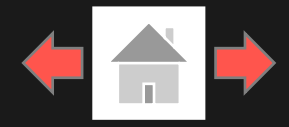

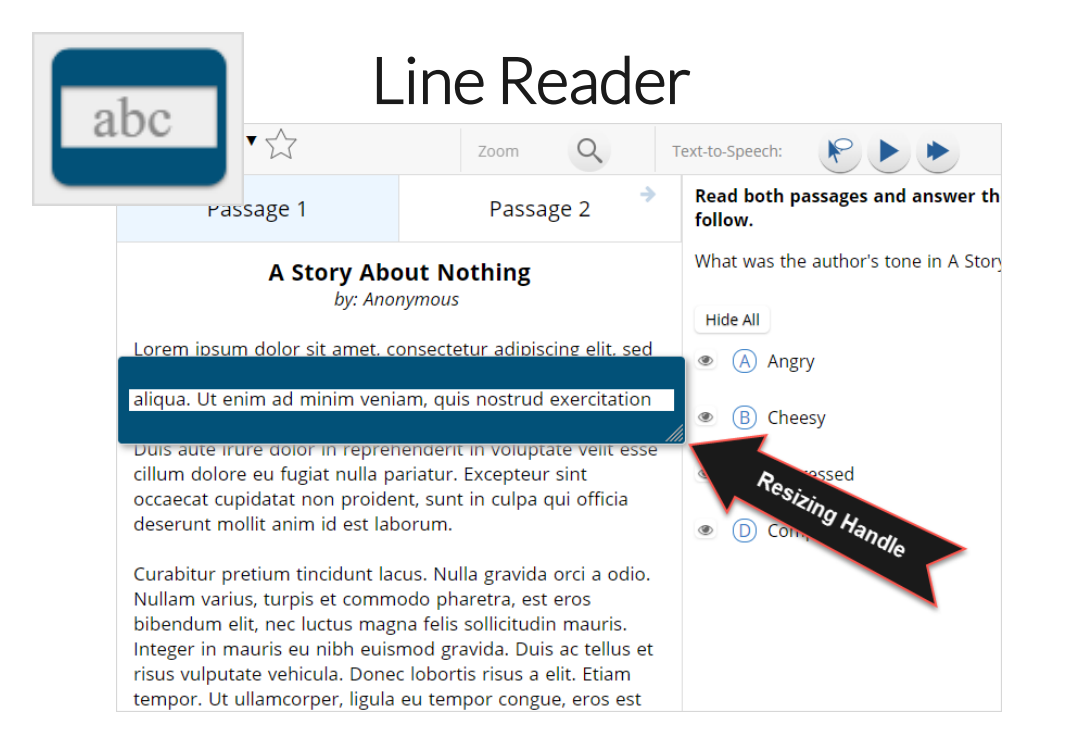

Line Reader: Helps the student focus on one or more lines of text when reading test content. Use the mouse or touch screen to raise and lower the tool for each line of text onscreen. Adjust the number of lines in the guideline tool window with the Resizing Handle.

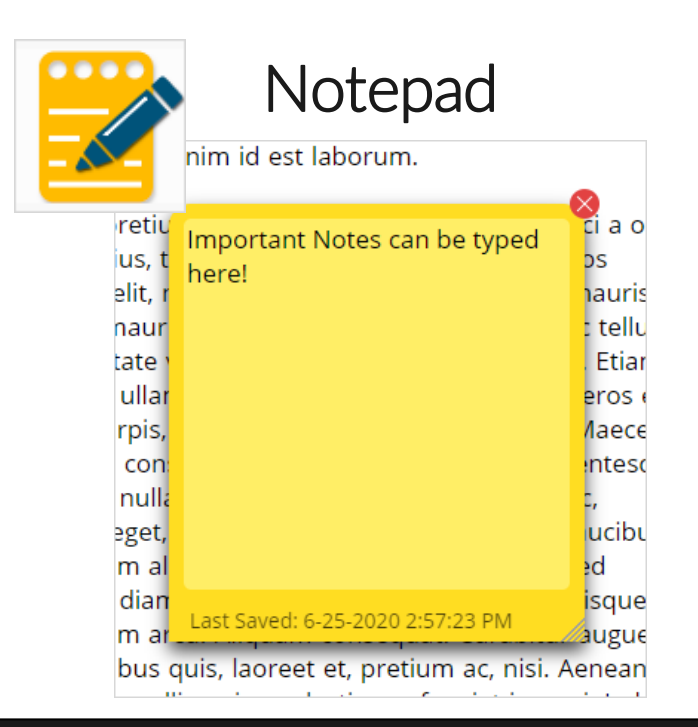

Notepad: Provides location for student's notes. Each item has its own notepad and notes persist uniquely per item. The notepad is resizable, draggable, and displays a timestamp for when its contents were last modified.

- $\triangleright$  The notepad is retained per item. If the student writes notes on Item 1, navigates to Item 2, returns to Item 1, the item 1 notes will still be there.
- ➢ Notes on passages are viewable for all items pertaining to the passage.
- ➢ Notes are NOT saved if a test is exited.
- ➢ Notes are NOT saved if a student finishes a test session. **14**

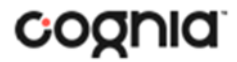

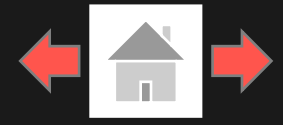

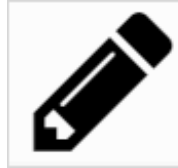

### **Sketch**

into la mirada para pedir ayuda pero la calle es un erto: no se salen de la oficina detrás de mí, nadie queambulando por la calle y nad<del>ie mirando hacia arr</del>iba de la carretera principal.Ni la basura, en las ráfagas, está dispuesta a dejar para mí. No encuentre mi celular. Que han dejado en la oficina. Typical. And por lo que pido ayuda.

Gritar, realmente.Pero nadie viene. Me preocupa ahora. El hombre todavía está do a sus pies y gracias a Dios no la me di cuenta pesadas cómo uando son

#### Sketch: Provides sketch pad with the following features.

- $\triangleright$  Students may sketch using black, red, or blue brushes.
- ➢ Students may highlight using a semi-transparent yellow highlighter brush.
- ➢ Students may erase sketches and highlighting using the eraser.
- ➢ Students may draw anywhere on the item area while still being able to click on distracters.

Sketches and highlighting uniquely persist per item. If a passage that is shared across multiple items is highlighted, the highlighting will persist. They can only be viewed by the student while taking the test and will not be visible to the scorer once the test has been submitted. The Sketch tool is not available on constructed response items.

Note: If the student exits the test, the sketches and highlighting will not be there when the student returns to the test. **15**

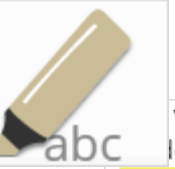

### **Highlighter**

valued education and wanted Dahl to be a good lent. She thought it would be best for him to attend a boarding school in England.

5 While attending boarding school, Dahl missed his mother and hated the endless rules. Although he did not like his new school, he did find a few things to enjoy. He realized he was great at sports, and he also developed a love of photography. After gradua a iob Clear All instead of going to college. Oil Company and loarned no

Highlighter: Students can select text and highlight the selection. They can erase the highlighted text by using the eraser and selecting the text to erase. To clear all highlighting on the screen, click Clear All.

Note: The Highlighter is disabled when Text-to-Speech is actively playing in an item.

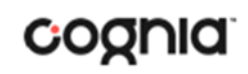

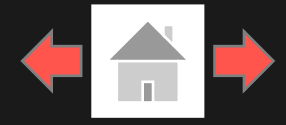

### Magnification Tool

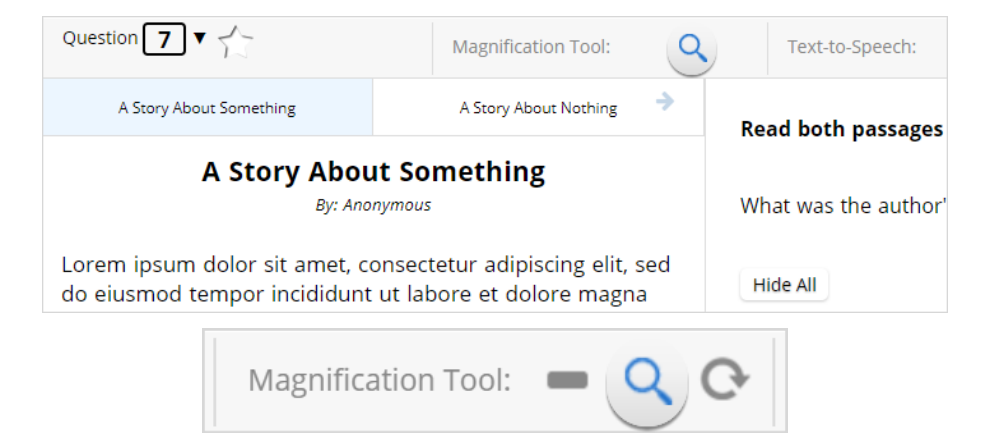

Magnification Tool: Students can magnify the entire screen in four increments: 100%, 150%, 200%, and 300%. Click on the magnifying glass to zoom in, the minus symbol to zoom out and the circular arrow to return directly to the default 100% magnification.

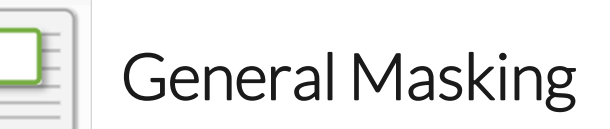

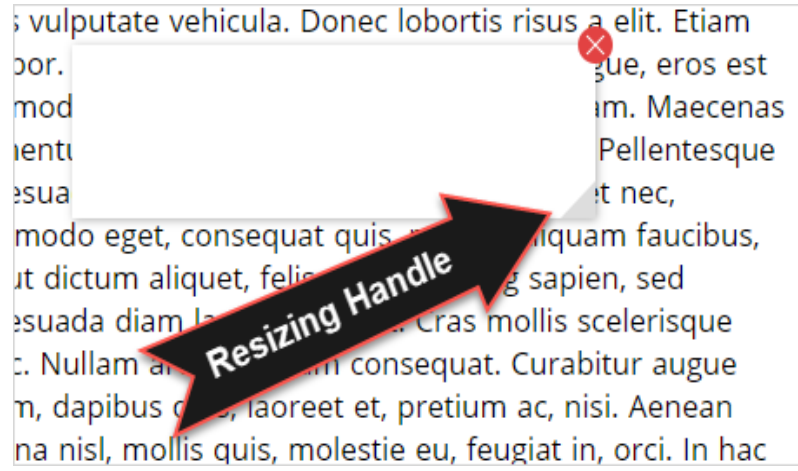

General Masking: Provides the ability to mask certain parts of the test interface or question. Custom masking planes can be resized and/or dragged around the screen.

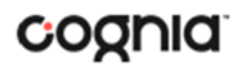

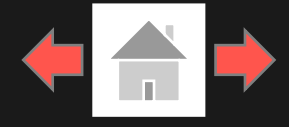

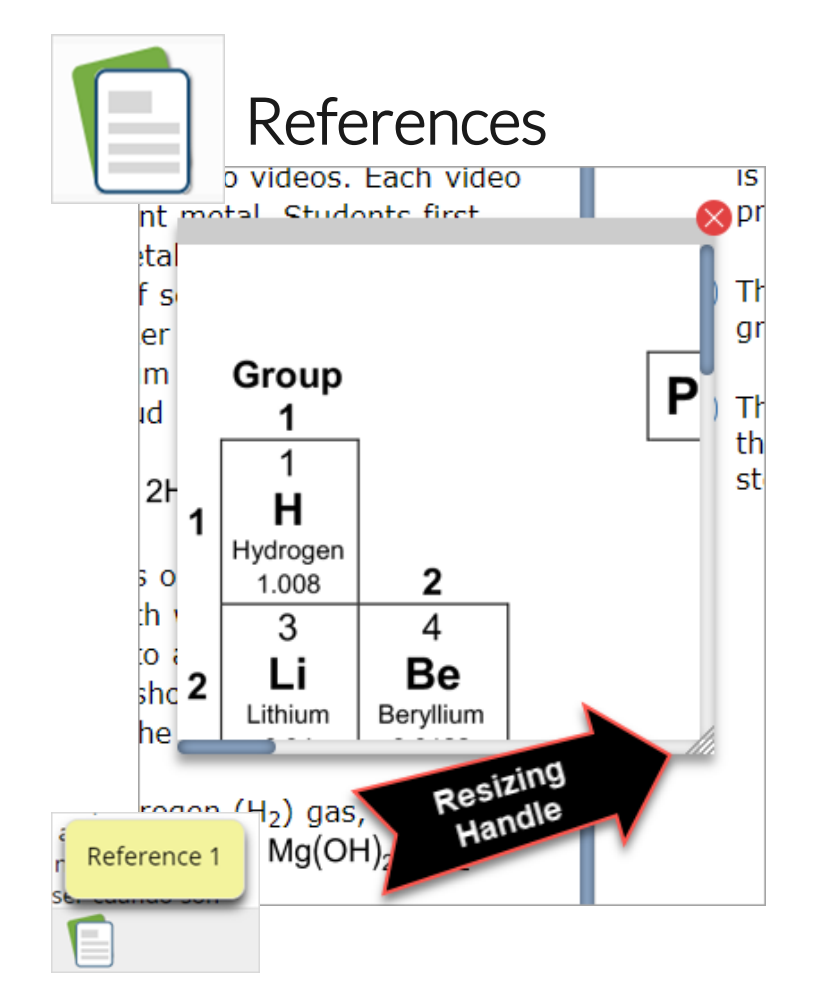

References: If reference material is available on the test, it can be accessed by clicking the reference material icon. The reference material window may be moved around the screen by clicking and dragging the box or may be resized by clicking and dragging the bottom right-hand corner.

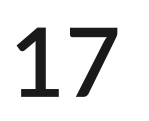

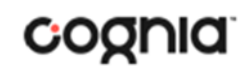

### <span id="page-17-0"></span>**Student Accessibility Features**

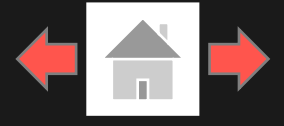

### Accessibility Mode

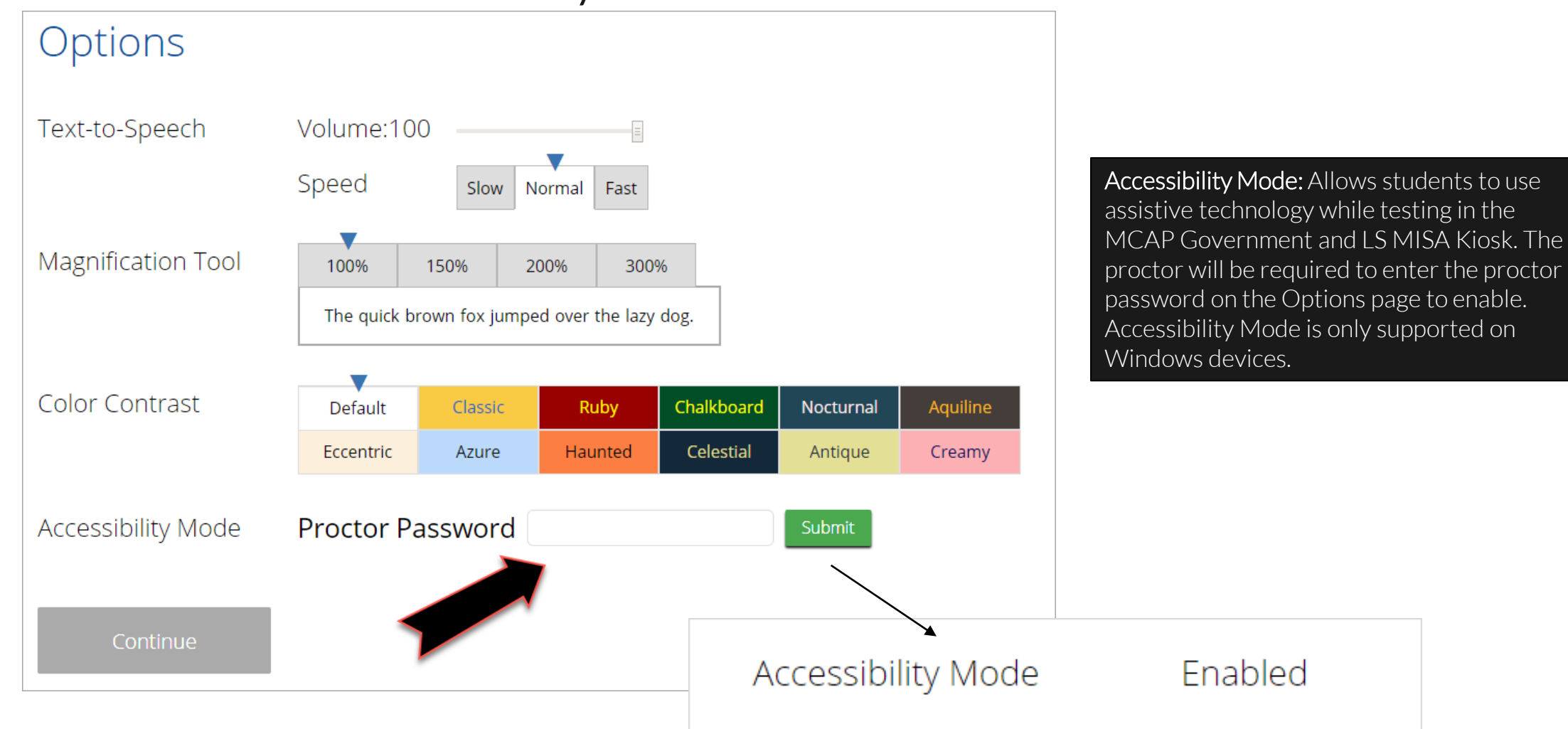

**18**

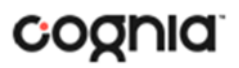

### **Student Accessibility Features**

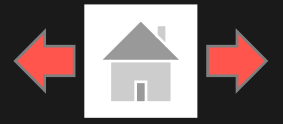

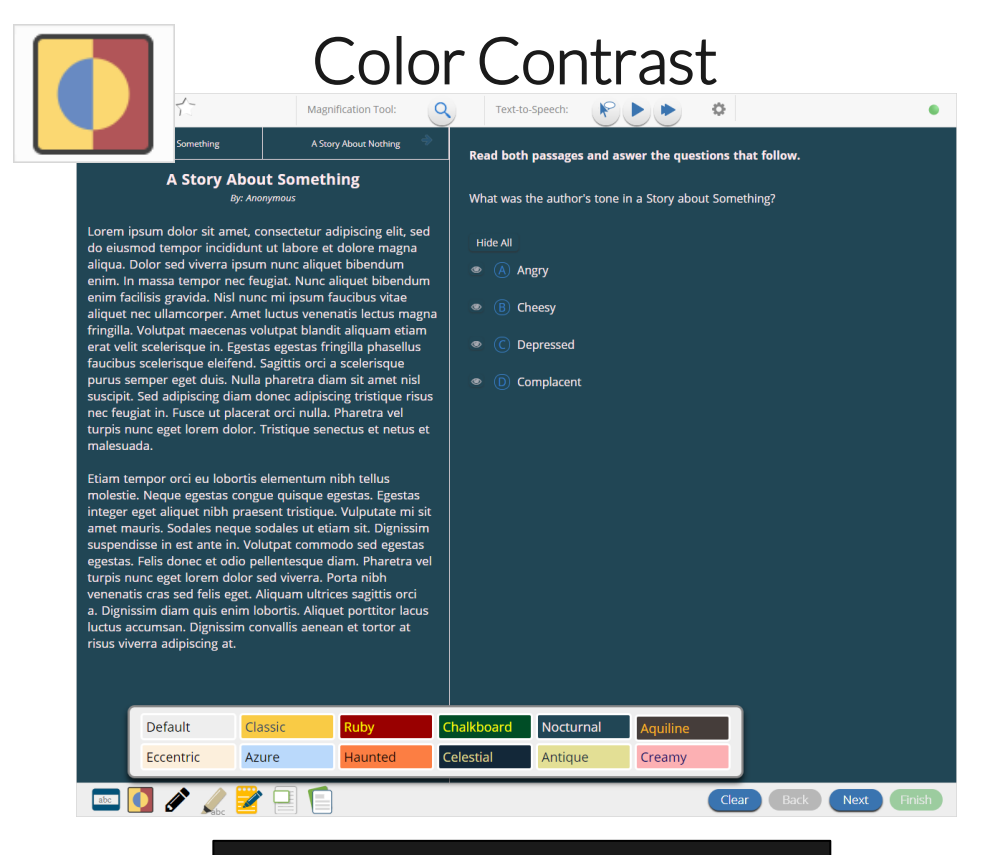

Color Contrast: Changes the background color and text color of the test content.

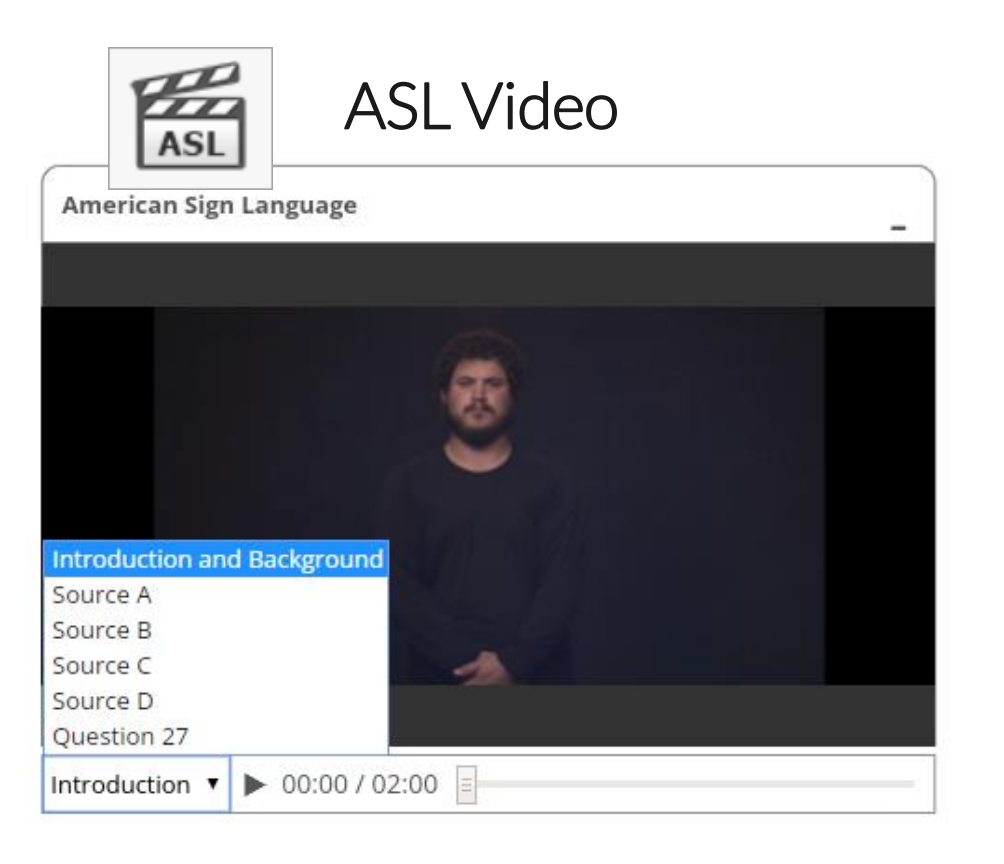

ASL Video: Students who are assigned the ASL Video accommodation will see an icon in the top toolbar indicating an ASL video is present. Students can use the bookmarking feature to switch between the source videos and question videos. **19**

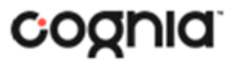

### **Student Accessibility Features**

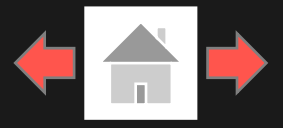

### Text-to-Speech

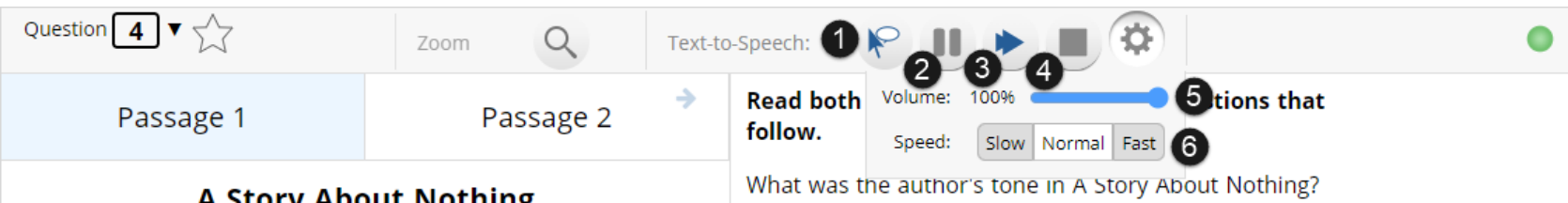

**A Story About Nothing** by: Anonymous

Lorem ipsum dolor sit amet, consectetur adipiscing elit, sed do eiusmod tempor incididunt ut labore et dolore agna aliqua. Ut enim ad minim veniam, quis nostrud exercitation ullamco laboris nisi ut aliquip ex ea commodo consequat. Duis aute irure dolor in reprehenderit in voluptate velit esse cillum dolore eu fugiat nulla pariatur. Excepteur sint occaecat cupidatat non proident, sunt in culpa qui officia deserunt mollit anim id est laborum.

Curabitur pretium tincidunt lacus. Nulla gravida orci a odio. Nullam varius, turpis et commodo pharetra, est eros

Students who have a Text-to-Speech (TTS) accessibility feature or accommodation will have TTS controls.

- 1. On-Demand TTS: Click the On-Demand TTS button to activate. TTS will begin once a specific word or phrase is selected and will continue reading from that point until paused or stopped.
- 2. Play/Pause: To play the TTS, click the play button. To pause the TTS, click the pause button. To resume from the pause, click the play button again.
- 3. Skip Stimulus: Clicking the arrowhead button next to play/pause will skip the stimulus and start reading the question-and-answer choice section of the item.
- 4. Stop: To stop the TTS, click the stop button. Clicking play after clicking the stop button will restart the TTS from the beginning of the item's text.
- 5. Adjust TTS Volume: Click the gear Icon. Use the slider next to "Volume" to adjust the TTS volume.
- 6. Adjust TTS Rate: Click the gear icon. Use the slider next to "Speed" to adjust the TTS rate between Slow, Normal, and Fast.
- 7. Highlighted Text: As the TTS reads the text, the text in the item will be highlighted.

\*Headphones/earbuds are necessary tested individually in a separate setting. TTS volume can be adjusted using your device's volume controls.

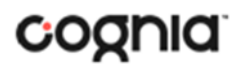

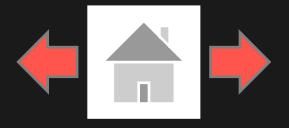

<span id="page-20-0"></span>Error Messages when launching the MCAP Government and LS MISA kiosk:

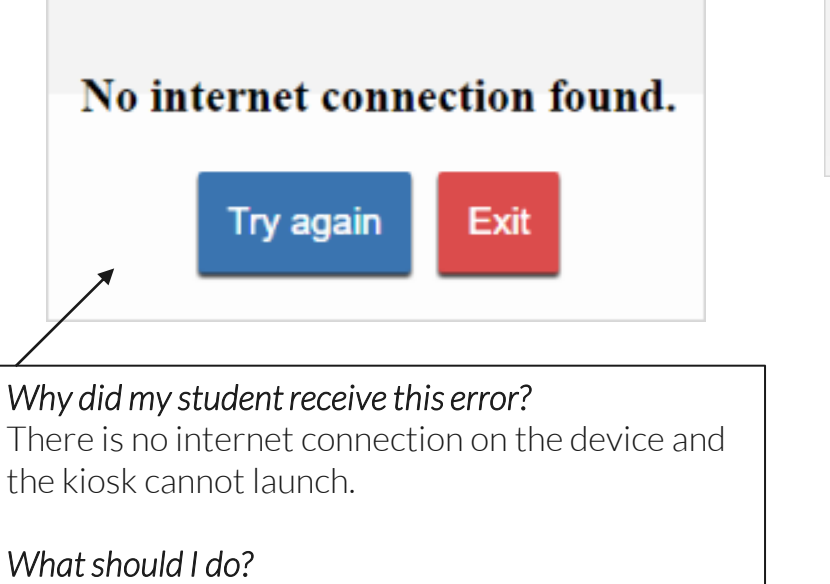

Establish an internet connection and click Try again.

Please exit the kiosk and install the latest version.

#### *Why did my student receive this error?*

You are launching an older version of the kiosk. The kiosk on this testing device will need to be updated

#### *What should I do?*

Exit the kiosk then download and install the latest version from the MCAP Government and LS MISA Portal. For Chrome OS, verify that your MCAP Government and LS MISA Maryland app is up to date.

**21**

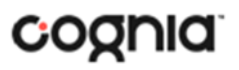

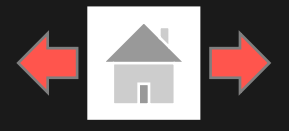

Error Messages when launching the MCAP Government and LS MISA kiosk: *Why did my student receive this error?*

There was a problem while launching the kiosk. Please check your internet connection or your access permissions to the cache folder. Click here to try again.

We could not establish a connection to our server, please check your internet connection.

Refresh

The offline student responses on this machine could not be processed. Please contact Support in order to continue. (ErrorCode:1003)

Refresh

There is no internet connection on the device and the kiosk cannot launch.

#### *What should I do?*

Establish an internet connection and click Try again.

#### *Why did my student receive this error?*

eMetric servers cannot reach the stored response folder location due to a network connectivity failure.

#### *What should I do?*

Check your network connectivity and connectivity to the stored response folder location and relaunch the kiosk. If the message appears again call the Maryland Help Desk.

#### *Why did my student receive this error?*

Stored responses could not be sent to the eMetric servers. The kiosk will not be able to launch until this is resolved.

#### *What should I do?*

Call the Maryland Help Desk and provide them with the error message and error code. **22**

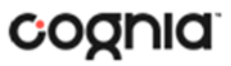

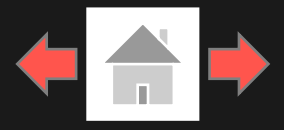

cognia

### Error Messages when logging into to the MCAP Government and LS MISA kiosk:

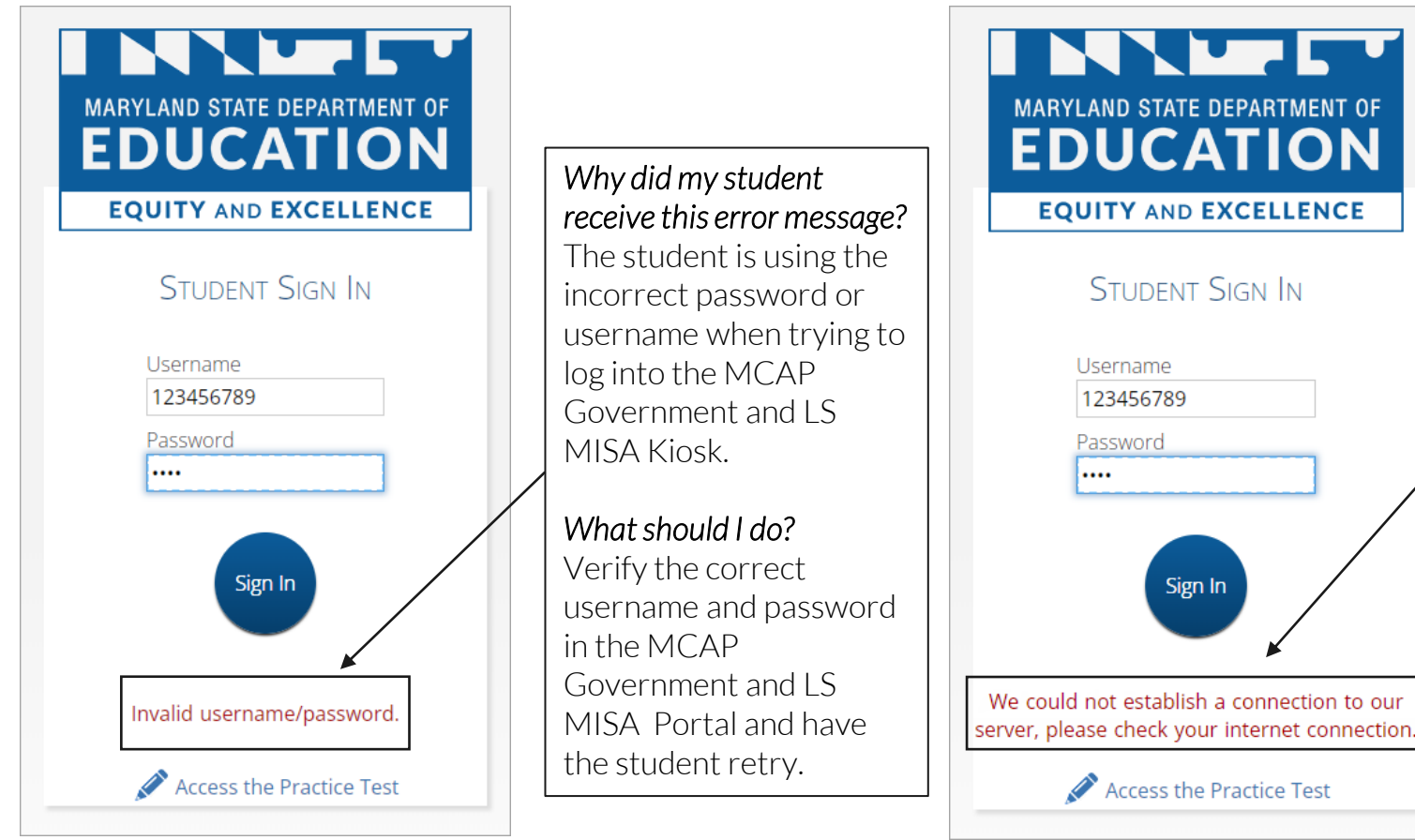

**23**

#### *What happened and why did my student receive this message?*

Internet connectivity was lost after the student entered their username and password. The MCAP Government and LS MISA Kiosk detected the loss of internet connectivity and will not allow the student to log in until internet connectivity is reestablished.

#### *What do I do next?*

- 1. Close the Maryland MCAP Government and LS MISA kiosk.
- 2. Reestablish a connection to the internet.
- 3. Relaunch the Maryland MCAP Government and LS MISA kiosk.
- 4. Check the connectivity indicator in the top right corner of the MCAP Government and LS MISA Kiosk login screen.
	- a. If the connectivity indicator is green, the student testing interface is connected to the internet and the student can log in and begin testing.
	- b. If the connectivity indicator is gray, check the internet connection again.
	- c. If the connectivity indicator is still gray and you are sure the internet is connected, move the student to a different testing device, launch the kiosk on the new testing device and verify the connectivity indicator is green.

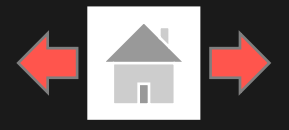

### Error Messages when logging into a test session:

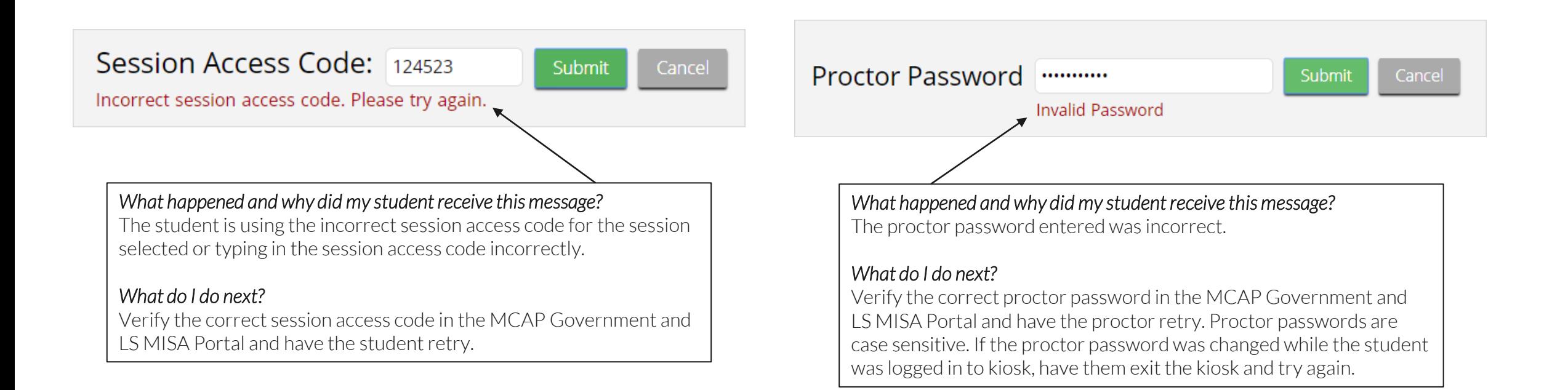

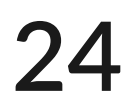

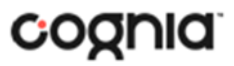

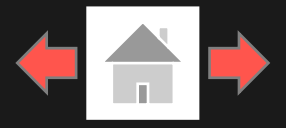

### Error Messages when logging into a test session:

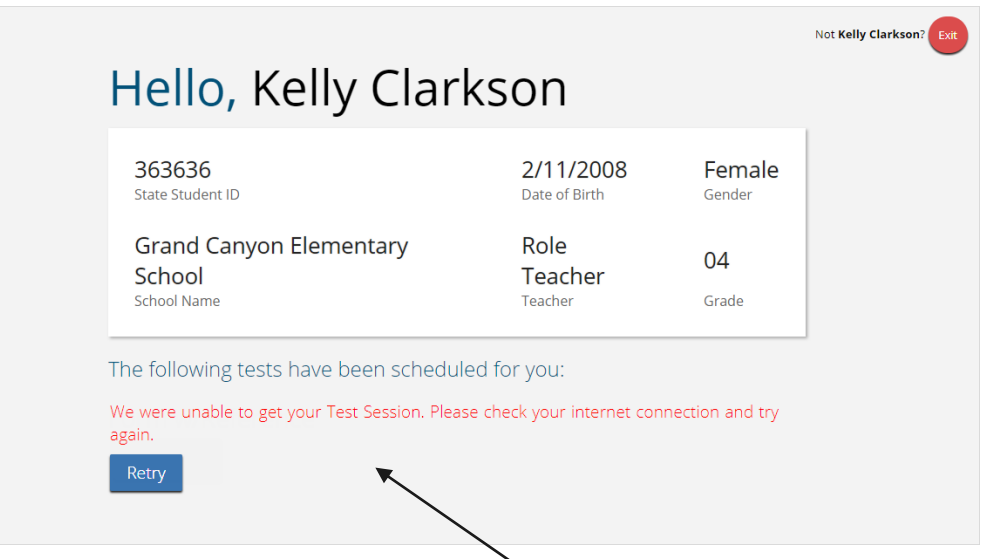

*What happened and why did my student receive this message?* 

Internet connectivity was lost after the student logged in. The MCAP Government and LS MISA Kiosk detected the loss of internet connectivity and will not load the test sessions until a connection to the internet is reestablished.

#### *What do I do next?*

Click Retry, if internet connectivity is established then the student will be directed to the test session. If internet connection is not detected, close the MCAP Government and LS MISA Kiosk. 25 Feestablish a connection to the internet and relaunch the kiosk.<br>
and to the Directions page.

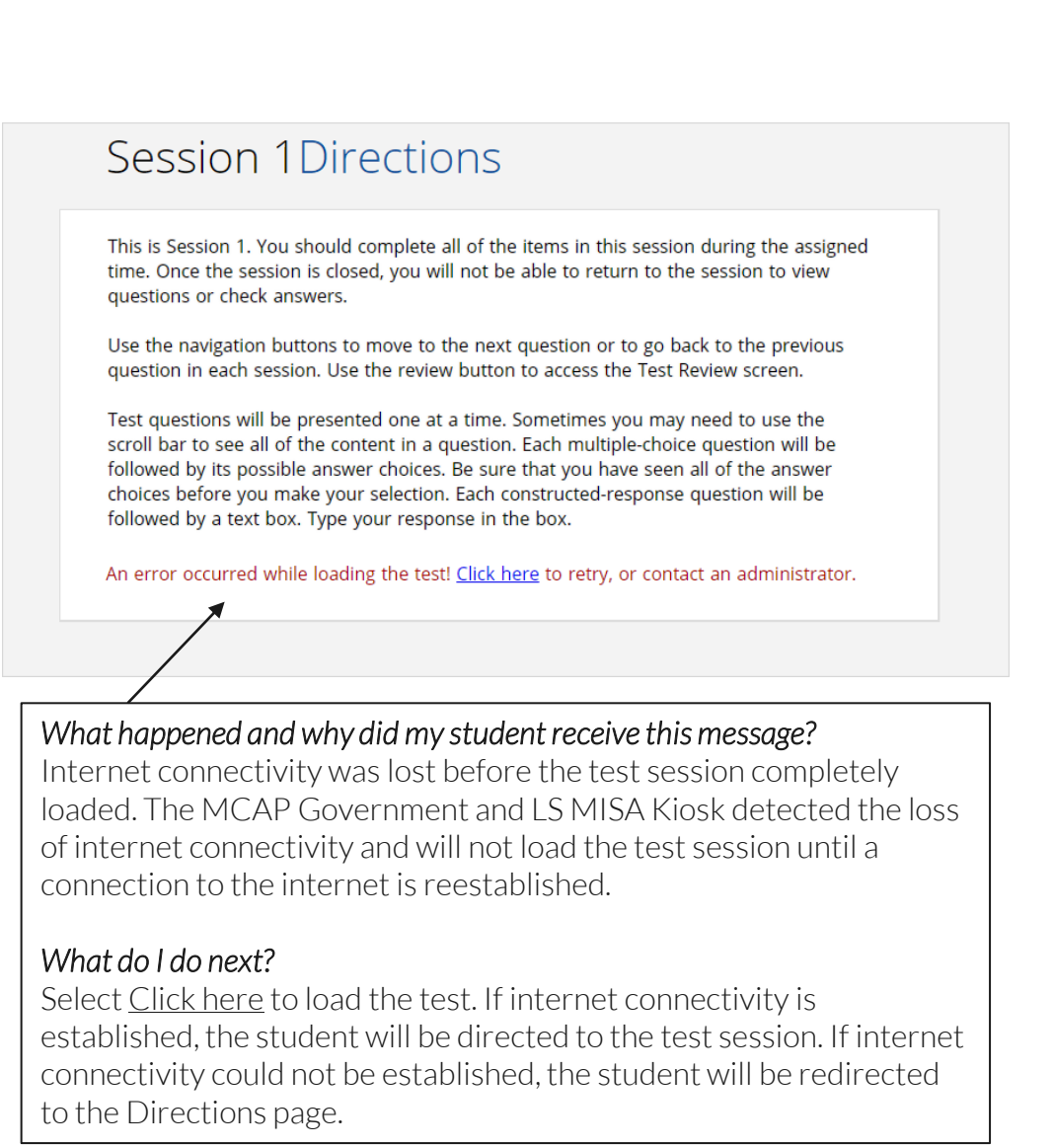

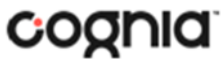

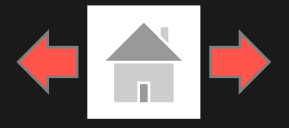

### Error Messages when logging into a test session:

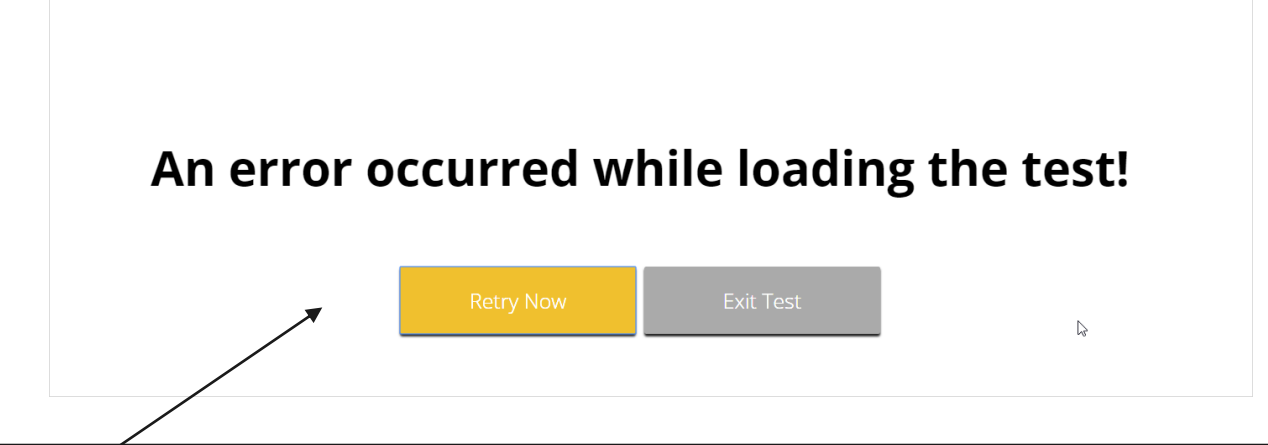

#### *What happened and why did my student receive this message?*

Internet connectivity was lost after the student clicked continue, on the directions page. The student testing interface browser detected the loss of internet connectivity and will not load the test sessions until a connection to the internet is reestablished.

#### *What do I do next?*

Click Retry Now, if internet connectivity is established then the student will be directed to the test session. If internet connection is not detected, close student testing interface, reestablish a connection to the internet and navigate to the site again.

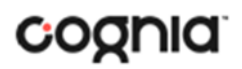

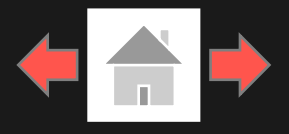

Error Messages during a test session: *Why did my student receive this message?* 

Please raise your hand; your test session has timed out.

There is a problem because somebody else has logged into your test session. You have been logged out for security reasons.

The necessary support for audio playback is not detected on this device.

The student has timed out of their test session, meaning they have been inactive in the test for 60 minutes.

#### *What should I do?*

Click exit and you will be brought back to the MCAP Government and LS MISA Kiosk student sign in page. When the student is ready to continue testing, they would log back into the MCAP Government and LS MISA Kiosk, select the session they wish to continue. Once they have entered the session access code, they will be then prompted for the proctor password, which the proctor will need to enter, and resume testing where they left off.

#### *Why did my student receive this message?*

The student has logged into their test session on two separate devices, the second log in would cause the first session to be logged out, or someone else has logged into the MCAP Government and LS MISA Kiosk with the same credentials.

### *What should I do?*

Click exit and log back into the test session. Verify the student's test resumes where they were exited.

### *Why did my student receive this message?*

This error will appear when students have the TTS Accommodation and there is not a playback device (headphones, speakers, or internal speakers) set as default or connected to or the device.

### *What should I do?*

Connect headphones or speakers to the machine and set them as the default playback device. Verify that sound is coming from the playback device. **27**

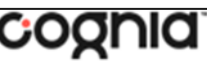

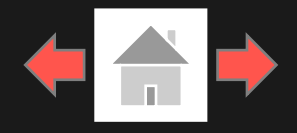

COQNIC

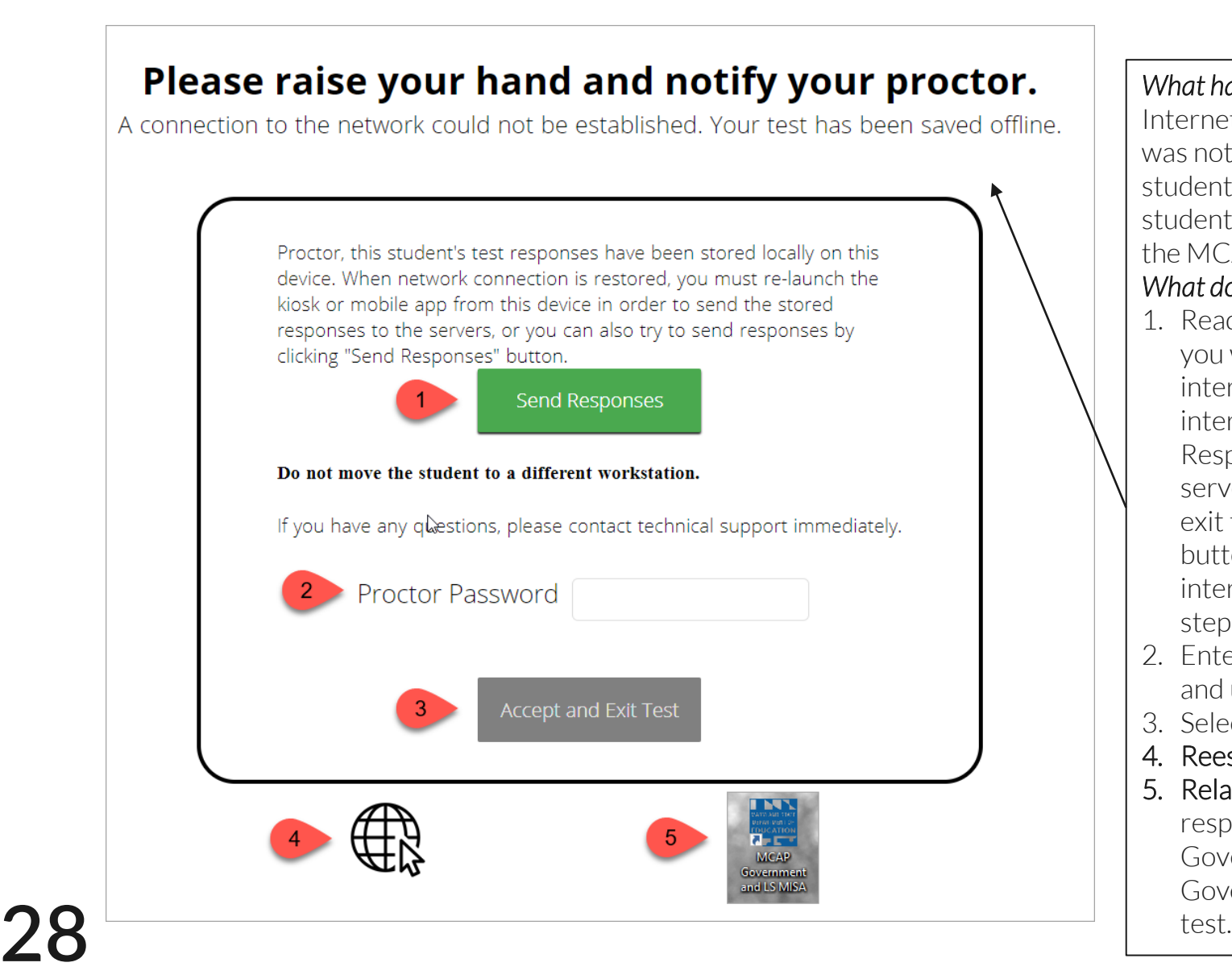

#### *What happened and why did my student receive this message?*

Internet connectivity was lost after the student began testing and was not restored by the time the student completed the test. The student completed the test session and clicked "Turn in Test". The student's responses will be saved to the local folder configured when the MCAP Government and LS MISA Kiosk was initially installed. *What do I do next?*

- 1. Read the instructions in the message and click Send Responses, you will be notified to wait 10 seconds as the student testing interface tries to determine if there is internet connection. If internet connectivity was reestablished before clicking Send Responses, the stored responses on this device will be sent to the servers, the test will submit, and the student testing interface will exit the test. If there is no internet connection, the Send Response button will appear again. From here you can try to establish internet connection and click Send Responses again or move on to step 2.
- 2. Enter the proctor password to acknowledge that you have read and understand the instructions.
- 3. Select Accept and Exit Test.
- 4. Reestablish a connection to the internet.
- 5. Relaunch the MCAP Government and LS MISA Kiosk. Student responses will be automatically sent as soon as the MCAP Government and LS MISA Kiosk is relaunched, and the MCAP Government and LS MISA Kiosk is available for another student's

# <span id="page-28-0"></span>Troubleshooting Tips

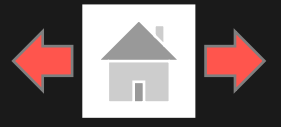

COQNIQ

### Clearing Application Cache

If for some reason any of the online testing files become corrupt, deleting the application cache will force the MCAP Government and LS MISA Kiosk to download a new set of cache files. *(Windows, Mac, Linux, Chromebook)*

#### *How do I clear application cache?*

- 1. From the MCAP Government and LS MISA Kiosk login screen, click Clear Cache in the lower right-hand corner.
- 2. You will be asked "Are you sure?" Click Yes, and the kiosk will close and then relaunch.

*Note: For iPad, exit the application, press the home button and swipe up on the MCAP Government and LS MISA application to force close it, then re-launch the application.* 

Copyright © 2021 eMetric LLC Carrier: 3.19.1 #87e46d8 #960 Shell: v3.19.3.2 #8a26b810 prd Clear Cache

Copyright © 2021 eMetric LLC Carrier: 3.19.1 #87e46d8 #960 Shell: v3.19.3.2 #8a26b810 prd Are you sure? Yes

### Frozen Screen

Your student is taking their test in the MCAP Government and LS MISA Kiosk and the kiosk stops responding and becomes frozen.

#### *What should I do?*

Try to pause the test and log back in. If you are unable to pause, restart the device. Once the device has been restarted log back into the test, enter the proctor password, and continue testing.

### Images or Test Content

Your student's MCAP Government and LS MISA test content or images are not rendering.

### *What should I do?*

Pause the test and clear the application cache on the device. It appears that the cached files may have become corrupt. After the application cache has been cleared, log back into the test to download new test files and continue testing.

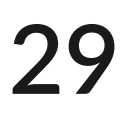

# Troubleshooting Tips

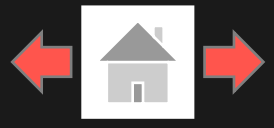

### OE Response: Specific keys not working on Keyboard (desktop kiosk)

Your student is trying to answer an open-ended question and specific keys on the keyboard are not working.

#### *What should I do?*

- 1. Exit the test and log in again. Try to type in the openended box with those specific keys.
- 2. If it does not resolve the issue, you will need to clear the application cache, as the files may have become corrupt.
- 3. If clearing the application cache does not resolve the issue, you will need to delete the eMetric folder in the TEMP location (ex. %temp% for Windows devices).

### OE Response: Cannot type in the OE Box

Your student is trying to answer an open-ended question but cannot type in the open-ended answer box.

### *What should I do?*

- If they have not typed a response in the open-ended box or are ok with starting their response over, reset the question by clicking "Reset" to clear any response in the box in-case there are multiple spaces or odd characters. Try typing in the open box.
- 2. If you are unable to type, pause the test and log in again. Try to type in the open-ended box.
- 3. If it does not resolve the issue, you will need to clear the application cache.
- 4. If clearing the application cache does not resolve the issue, you will need to delete the eMetric folder in the TEMP location (ex. %temp% for Windows devices).

Note: If the open-ended box has a word count, and the student has reached it they will not be able to type in the open-ended response box.

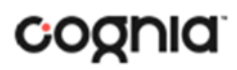

## Troubleshooting Tips

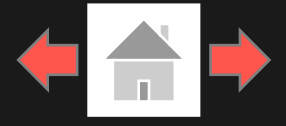

### Intentionally Moving a Student to a Different Device

If students need extended time or must log-off their device and move to another device in a different location to continue testing, Test Administrators should take the following steps:

#### *What should I do?*

- 1. Ensure the student's current testing device has an active internet connection.
- 2. Pause and exit the test.
- 3. Move the student to the new testing device.
- 4. Ensure the testing device in the new location has an active internet connection.
- 5. Launch the MCAP Government and LS MISA kiosk.
- 6. Allow the student to login to the MCAP Government and LS MISA Kiosk and resume testing.
- 7. Confirm student's test has previously entered responses.

a. If you believe responses are missing, contact the Cognia Service Desk, for further assistance.

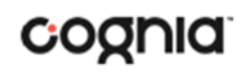

## **Version Control Table**

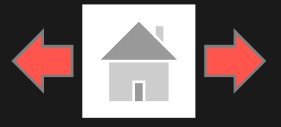

### Version Control

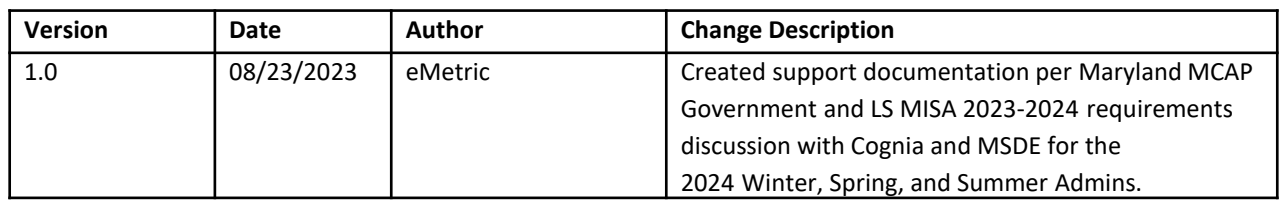

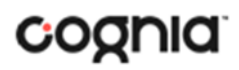